### **Instructions for Students Requesting Exams with Alternative Testing** *Important: Please complete exam request at least 5 days prior to your test.*

- **1. Make sure you request your accommodations on AIM prior to making an Exam Request.**
- **2. Go to My Harper Student Portal and log in.**
- **3. Click on My Plan.**

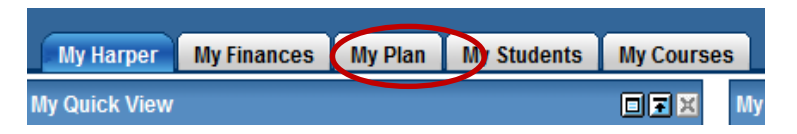

**4. Click on Orange Button.**

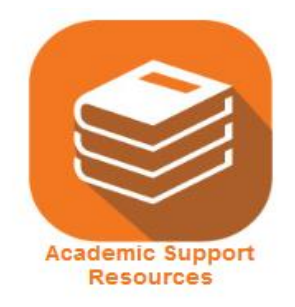

**5. Click Manage Accommodations.**

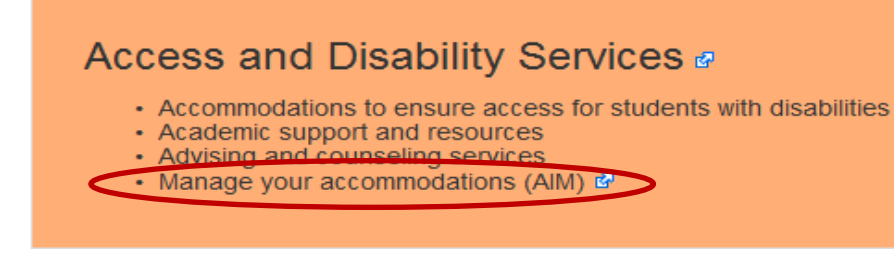

**6. Click on Alternative Testing (left-hand side).**

#### **☆ My Accommodations**

- > Information Release Consents
- > My Eligibility
- > List Accommodations
- > Alternative Testing
- > Alternative Formats
- > Deaf and Hard of Hearing
- > My E-Form Agreements
- > Agreements with Instructors

#### **7. Select the class from the drop down menu and click on the button to "Schedule an Exam."**

#### **ALTERNATIVE TESTING**

Overview Submit Alternative Testing Contract

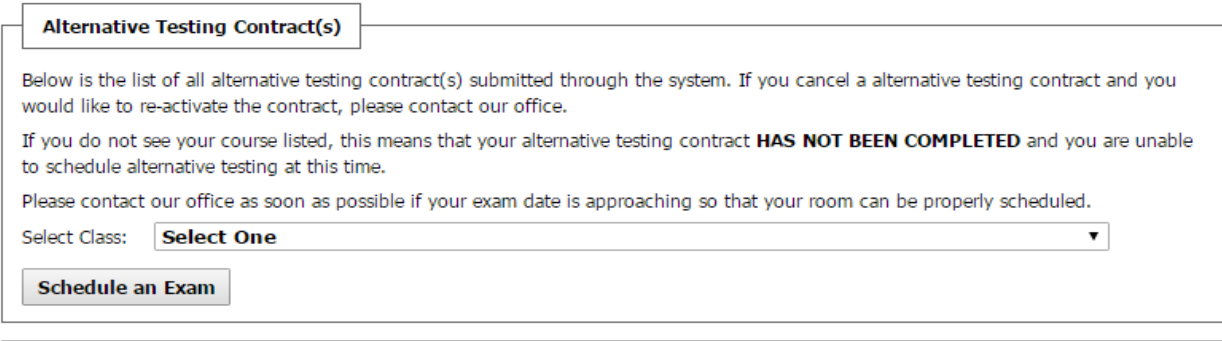

#### **8. 7.You will see information on the top of the screen about scheduling an Exam Request.**

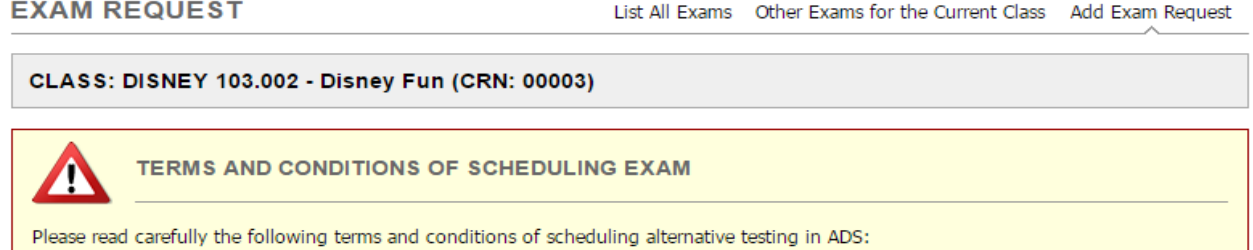

- System will add one additional business day to exam scheduling rule for any exam requests made after 05:00 PM.
- Your alternative testing contract allows you to request the following type of exam(s):
- \*\*\*MUST ADD IN VERBIAGE regarding testing center policies

**View: Exam Schedule Availability** 

#### **CLASS SCHEDULE(S) AND LOCATION(S)**

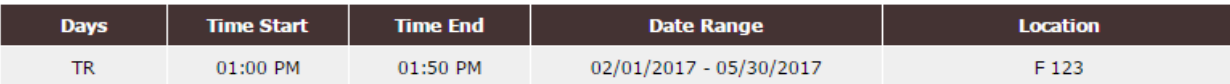

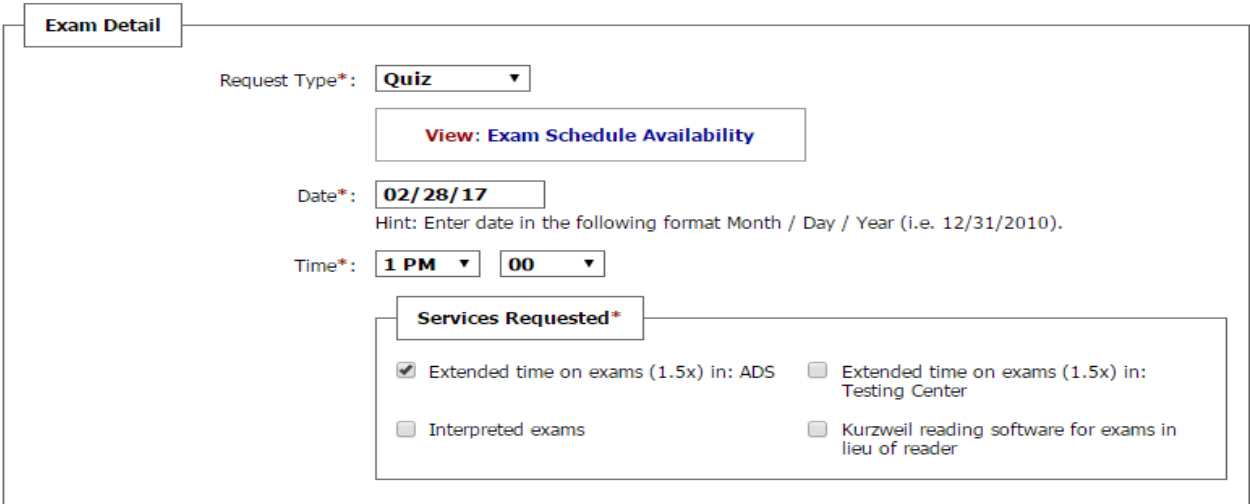

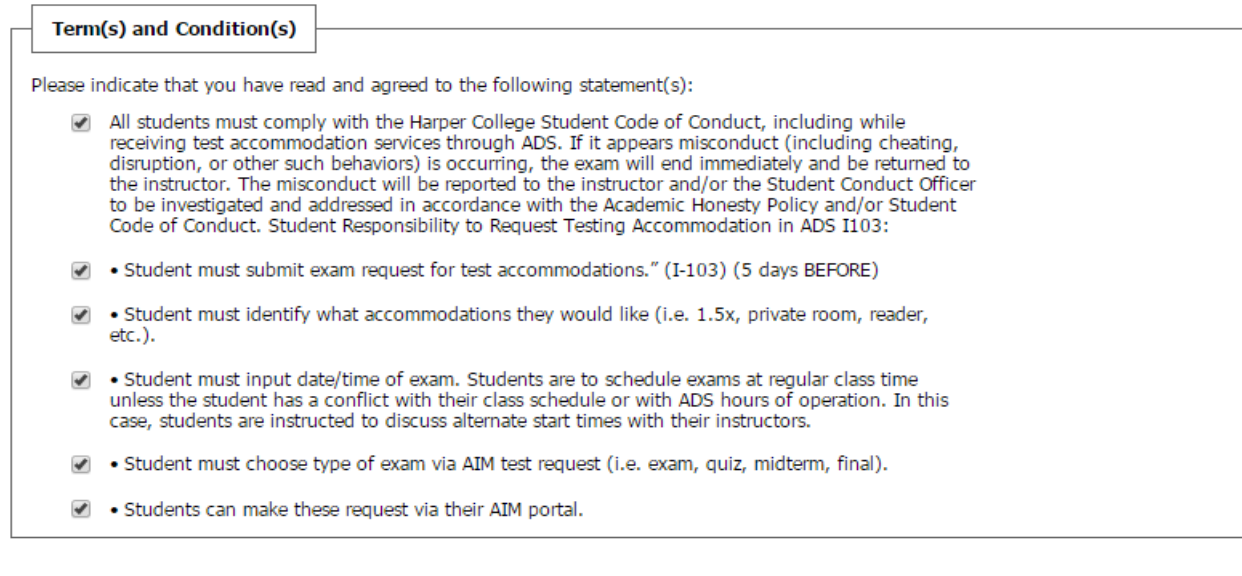

#### **11. Click on the "Add Exam Request" button.**

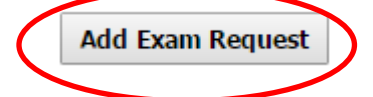

**12. You may receive a message that you are submitting a Late Exam Request. Select the "Reason" from the drop down menu.**

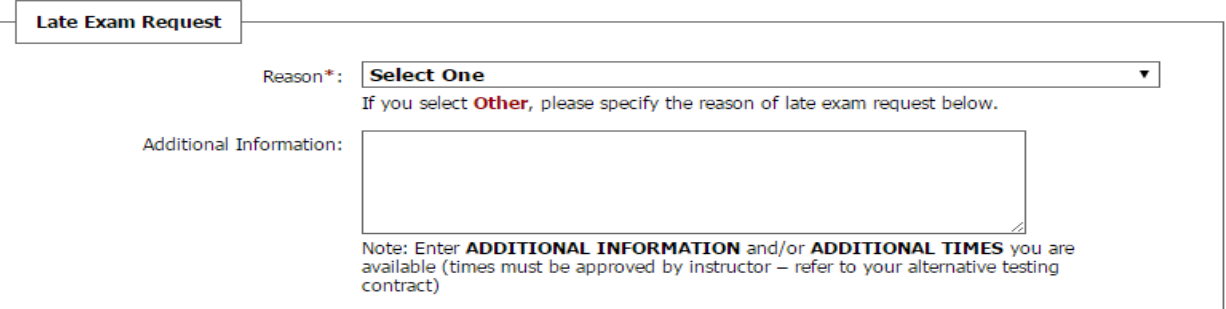

#### **13. Click on the "Submit Late Exam Request" button.**

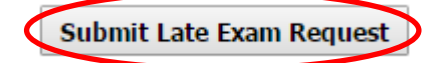

#### **14. You will receive a message that states:**

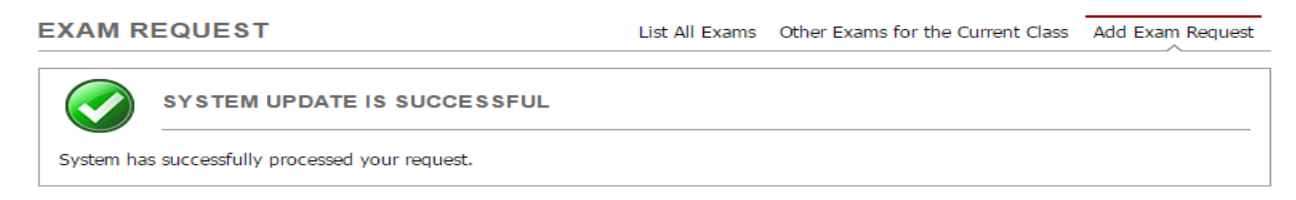

15. **You will receive an e-mail that your exam request was received by the ADS office I-103.**

## **Requesting Exams with Alternative Testing—Interpreted Exams**

*Important: Please complete exam request at least 5 days prior to your test.*

- **1. Make sure you request your accommodations on AIM prior to making an Exam Request.**
- **2. Go to My Harper Student Portal and log in.**
- **3. Click on My Plan.**

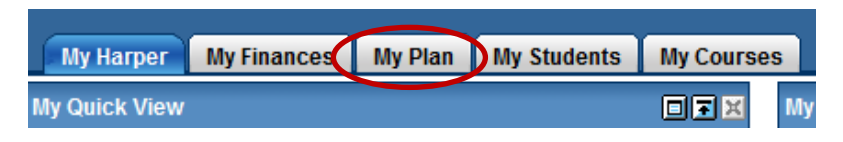

**4. Click on Orange Button.**

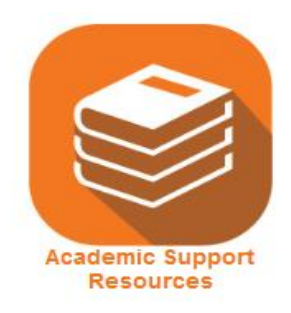

**5. Click Manage Accommodations.**

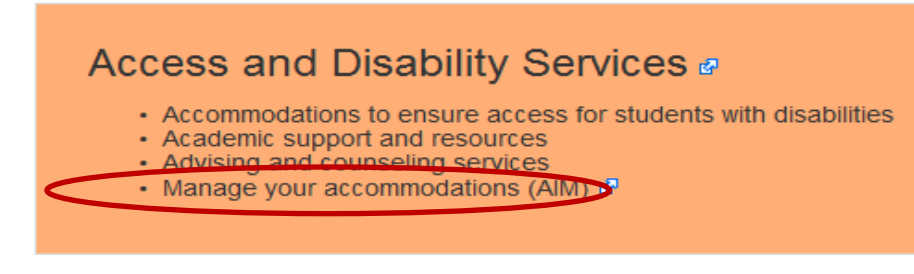

**6. Click on Alternative Testing (left-hand side).**

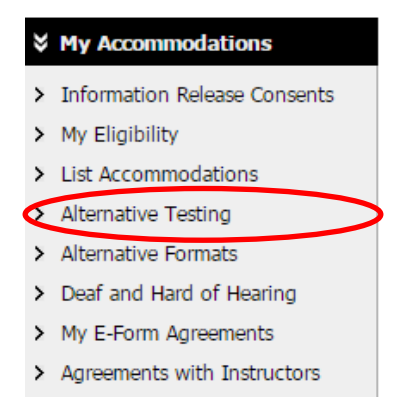

#### **7. Select the class from the drop down menu and click on the button to "Schedule an Exam."**

#### **ALTERNATIVE TESTING**

```
Overview Submit Alternative Testing Contract
```
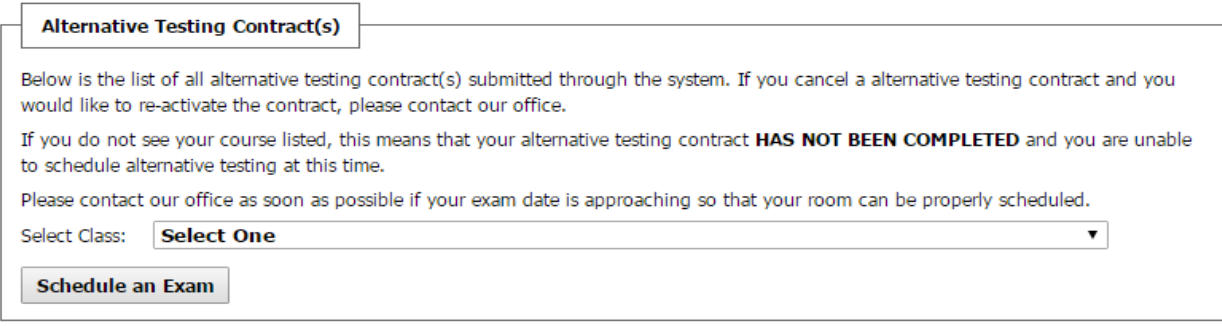

#### **8. You will see information on the top of the screen about scheduling an Exam Request.**

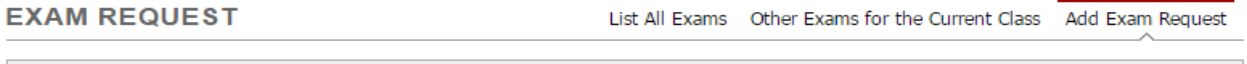

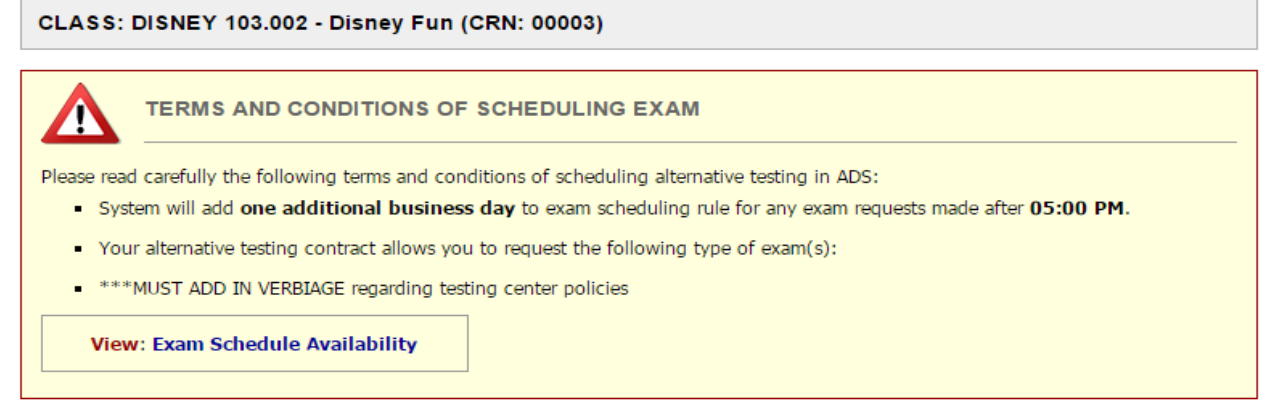

#### CLASS SCHEDULE(S) AND LOCATION(S)

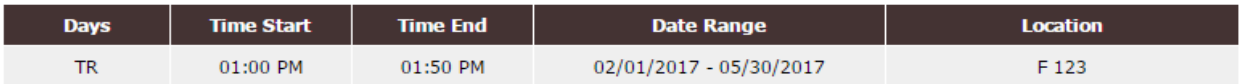

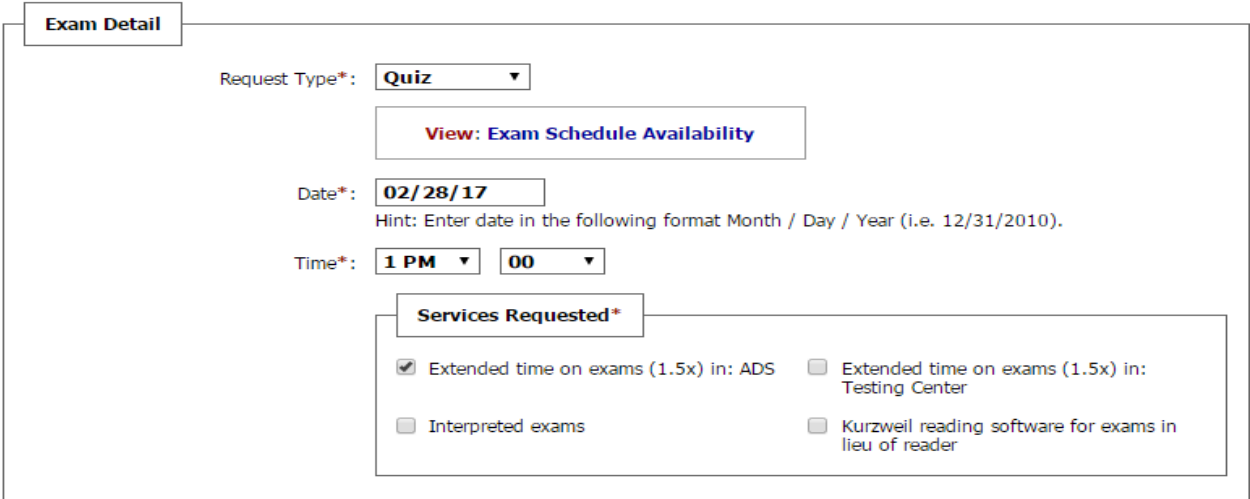

|                                                                              |  | Term(s) and Condition(s)                                                                                                    |  |
|------------------------------------------------------------------------------|--|----------------------------------------------------------------------------------------------------|--|
| Please indicate that you have read and agreed to the following statement(s): |  |                                                                                                    |  |
|                                                                              |  | All students must comply with the Harper College Student Code of Conduct, including while<br>receiving test accommodation services through ADS. If it appears misconduct (including cheating,<br>disruption, or other such behaviors) is occurring, the exam will end immediately and be returned to<br>the instructor. The misconduct will be reported to the instructor and/or the Student Conduct Officer<br>to be investigated and addressed in accordance with the Academic Honesty Policy and/or Student<br>Code of Conduct. Student Responsibility to Request Testing Accommodation in ADS I103: |  |
|                                                                              |  | • Student must submit exam request for test accommodations." (I-103) (5 days BEFORE)                                                                                                    |  |
|                                                                              |  | • Student must identify what accommodations they would like (i.e. 1.5x, private room, reader,<br>$etc.$ ).                                                                                                    |  |
|                                                                              |  | • Student must input date/time of exam. Students are to schedule exams at regular class time<br>unless the student has a conflict with their class schedule or with ADS hours of operation. In this<br>case, students are instructed to discuss alternate start times with their instructors.                                                                                                    |  |
|                                                                              |  | • Student must choose type of exam via AIM test request (i.e. exam, quiz, midterm, final).                                                                                                    |  |
|                                                                              |  | • Students can make these request via their AIM portal.                                                                                                    |  |
|                                                                              |  |                                                                                                    |  |

**11. Click on the "Add Exam Request" button.**

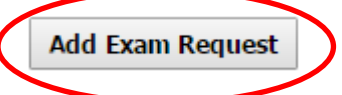

**12. You may receive a message that you are submitting a Late Exam Request. Select the "Reason" from the drop down menu.**

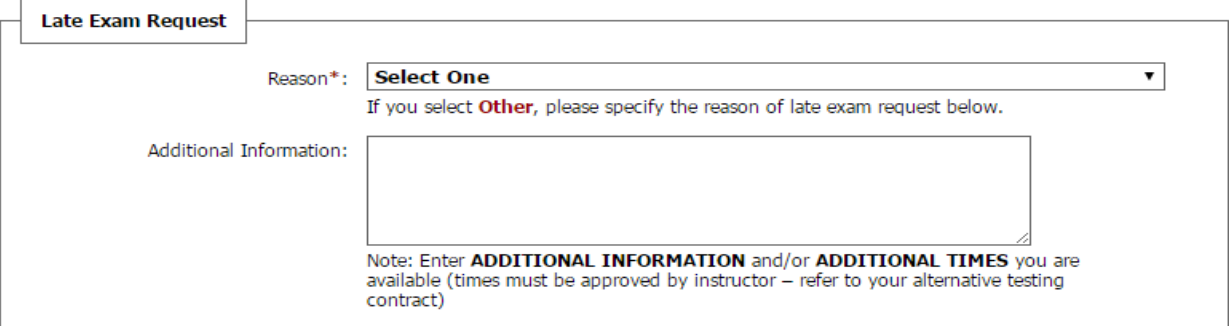

**13. Click on the "Submit Late Exam Request" button.**

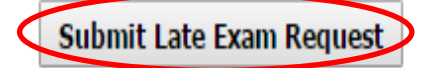

#### **14. You will receive a message that states:**

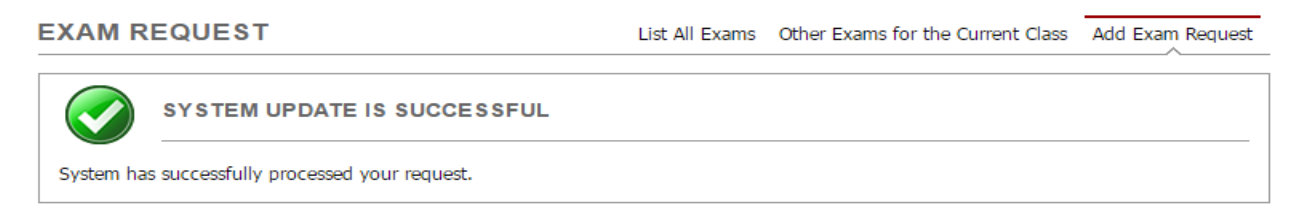

**15. You will receive an e-mail that your exam request was received by the ADS office I-103.**

**16. If you need an interpreter for your exam, click on Deaf and Hard of Hearing on the left margin.**

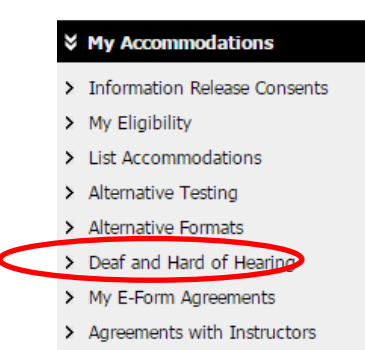

#### **17. Click Custom Request on the top right corner.**

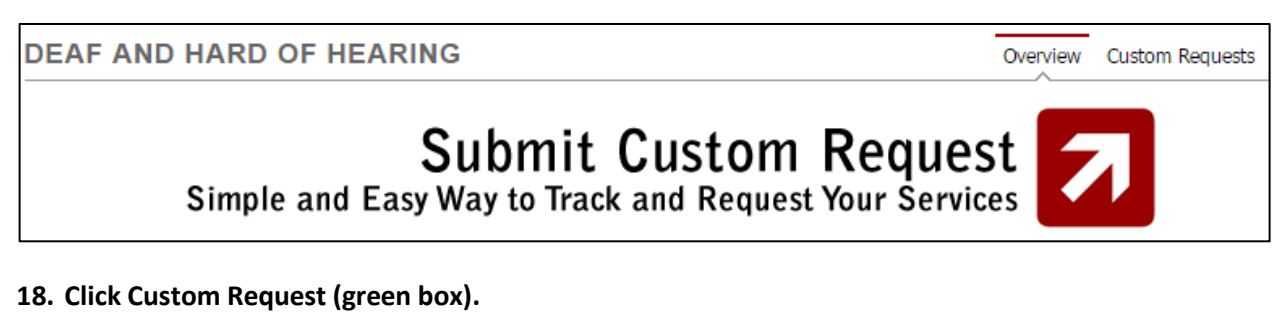

# **Custom Request** This form is only for meetings and events outside of class. Follow this link to make a request for a meeting or event.

**19. Click on Select One and then Non Class Related Request.**

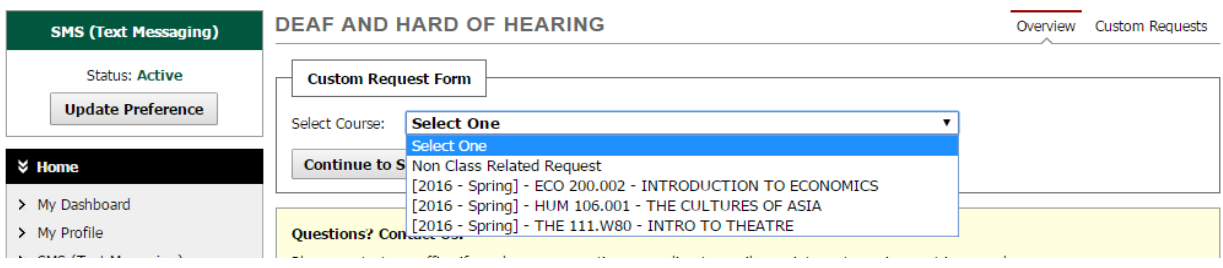

#### **20. Click on the button for Continue to Specify Custom Request.**

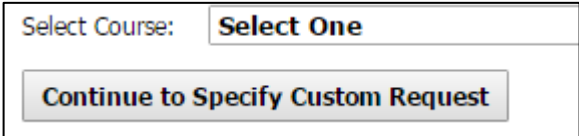

**21. Fill out the Event Information, and click on the button for Submit.**

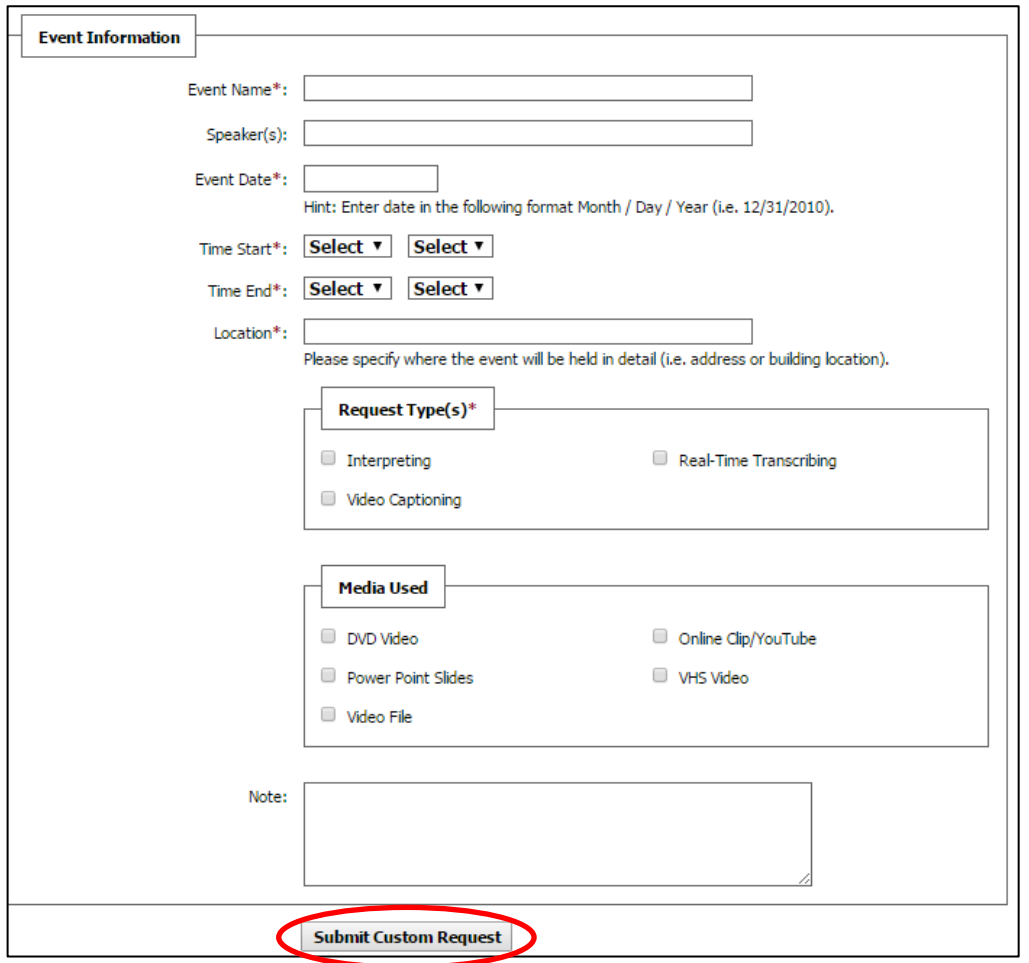

## **Instructions for Students Requesting Exams with Alternative Testing— Kurzweil Exams**

*Important: Please complete exam request at least 5 days prior to your test.*

- **1. Make sure you request your accommodations on AIM prior to making an Exam Request.**
- **2. Go to My Harper Student Portal and log in.**
- **3. Click on My Plan.**

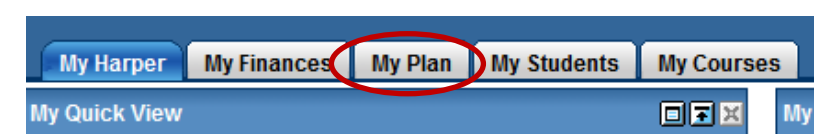

**4. Click on Orange Button.**

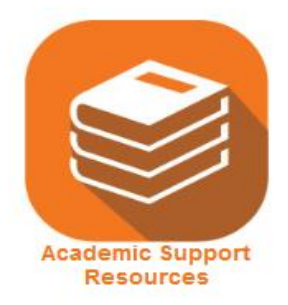

**5. Click Manage Accommodations.**

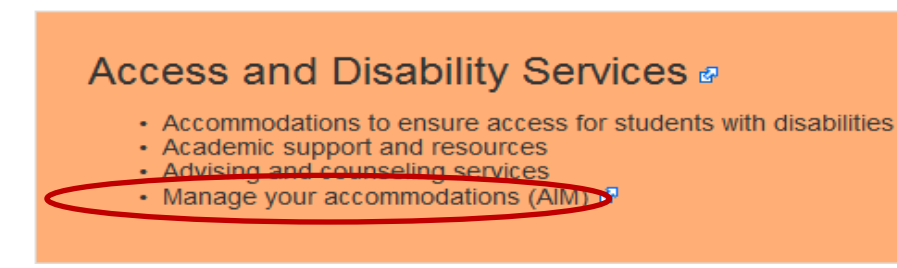

**6. Click on Alternative Testing (left-hand side).**

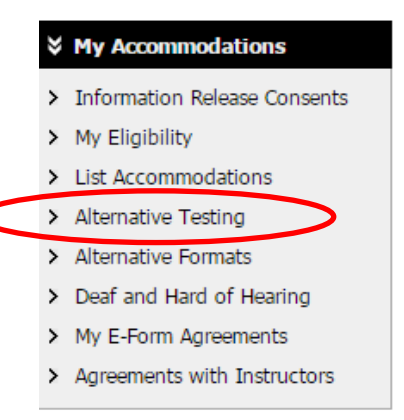

#### **7. Select the class from the drop down menu and click on the button to "Schedule an Exam."**

#### **ALTERNATIVE TESTING**

Overview Submit Alternative Testing Contract

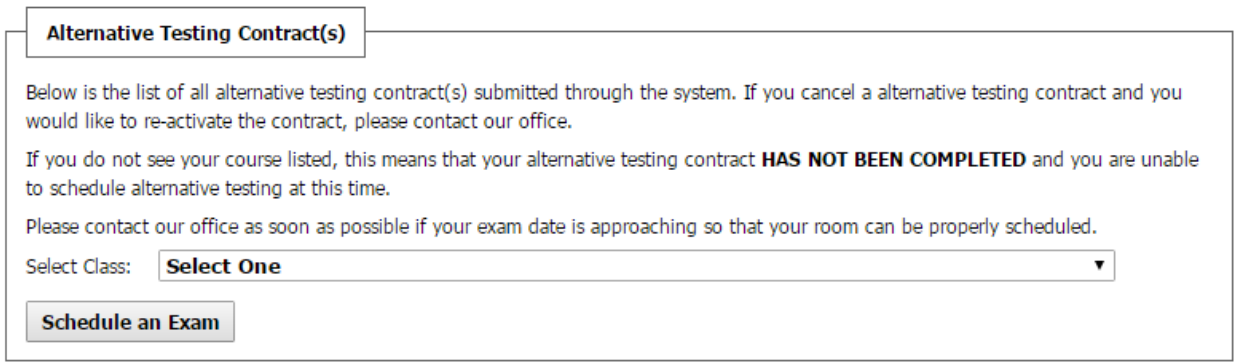

#### **8. You will see information on the top of the screen about scheduling an Exam Request.**

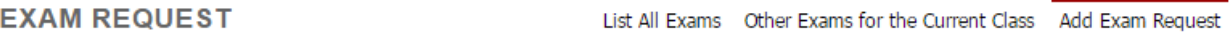

#### CLASS: DISNEY 103.002 - Disney Fun (CRN: 00003)

TERMS AND CONDITIONS OF SCHEDULING EXAM

Please read carefully the following terms and conditions of scheduling alternative testing in ADS:

- System will add one additional business day to exam scheduling rule for any exam requests made after 05:00 PM.

- Your alternative testing contract allows you to request the following type of exam(s):
- \*\*\*MUST ADD IN VERBIAGE regarding testing center policies

View: Exam Schedule Availability

#### **CLASS SCHEDULE(S) AND LOCATION(S)**

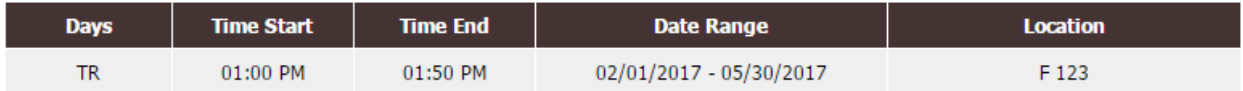

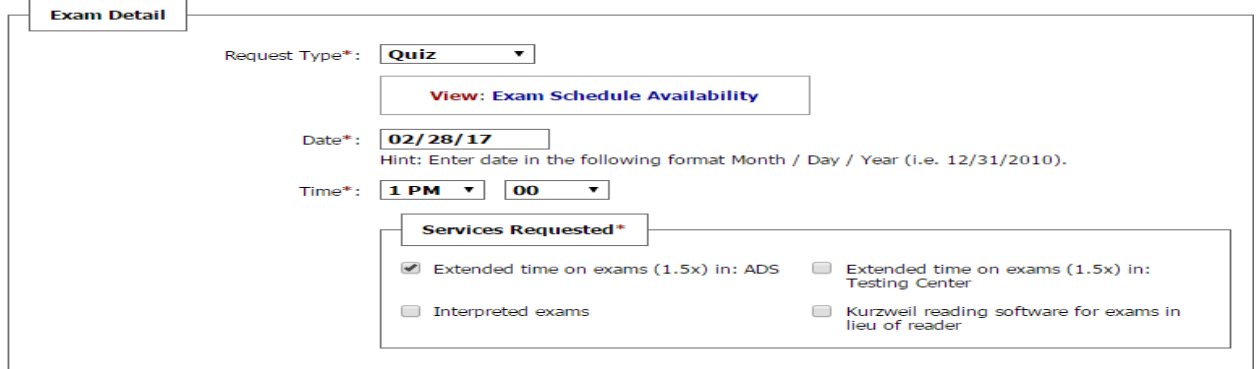

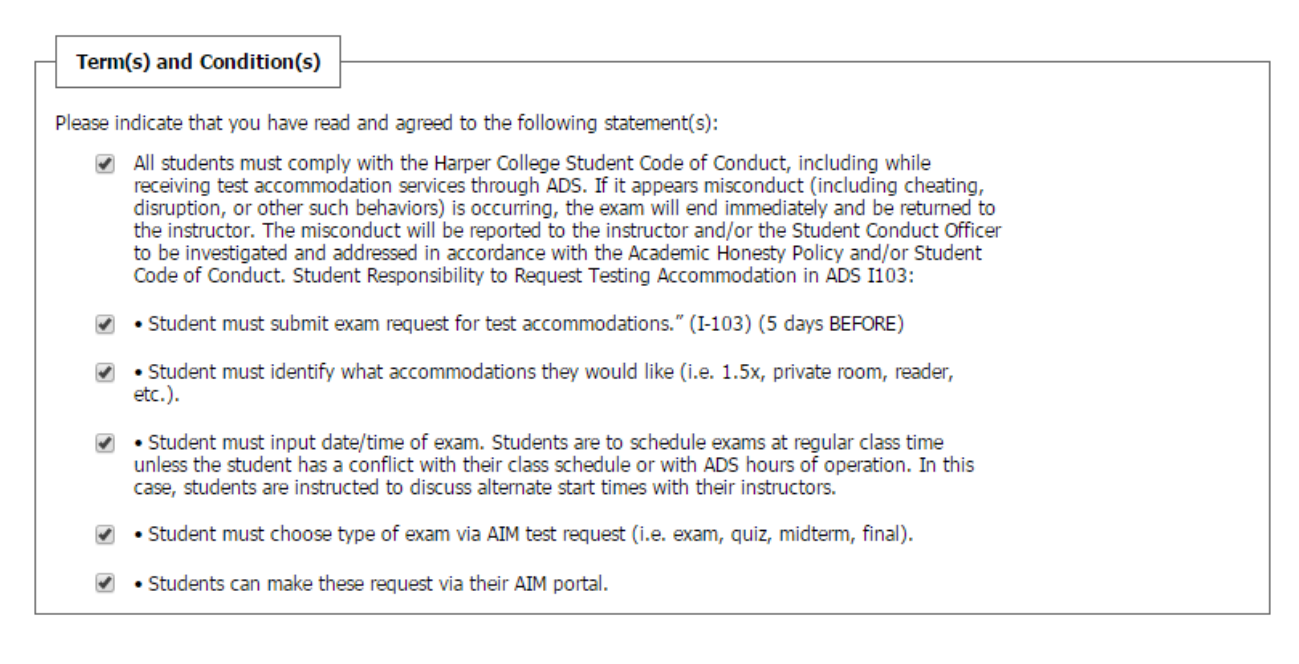

#### **11. Click on the "Add Exam Request" button.**

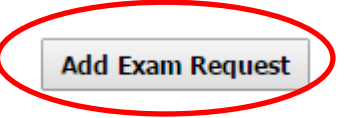

**12. You may receive a message that you are submitting a Late Exam Request. Select the "Reason" from the drop down menu.**

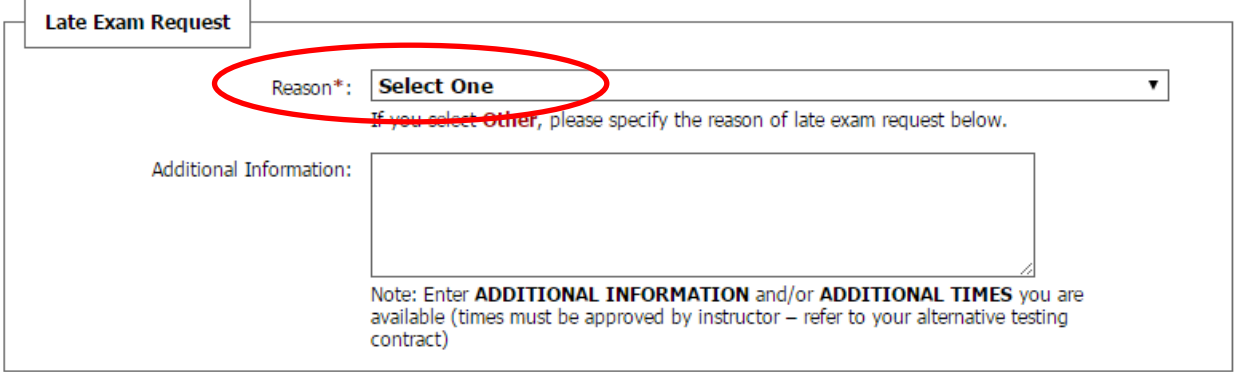

**13. Click on the "Submit Late Exam Request" button.**

**Submit Late Exam Request** 

**14. You will receive a message that states:**

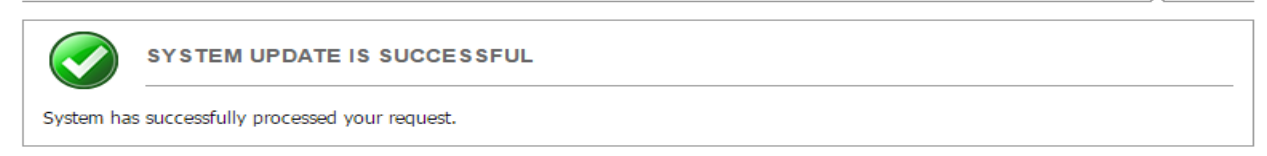

**15. You will receive an e-mail that your exam request was received by the ADS office I-103.**

- **16. If you need Kurzweil for your exam, please follow the additional steps below.**
- **17. There are a few things you must do:**
	- **a. See Eric Ross at the beginning of every semester.**
	- **b. All Kurzweil requests must be submitted 5 business days before any exam (does not include weekends)**
	- **c. If your Kurzweil request is submitted less than 5 business days in advance, your test might not be completed in time**

#### **18. Under My Accommodations, click on Alternative Formats.**

# **☆ My Accommodations** > Information Release Consents > My Eligibility > List Accommodations > Alternative Testing > Alternative Formats > Deaf and Hard of Hearing > My E-Form Agreements

> Agreements with Instructors

#### **19. Make sure you are in the current term.**

#### **ALTERNATIVE FORMATS**

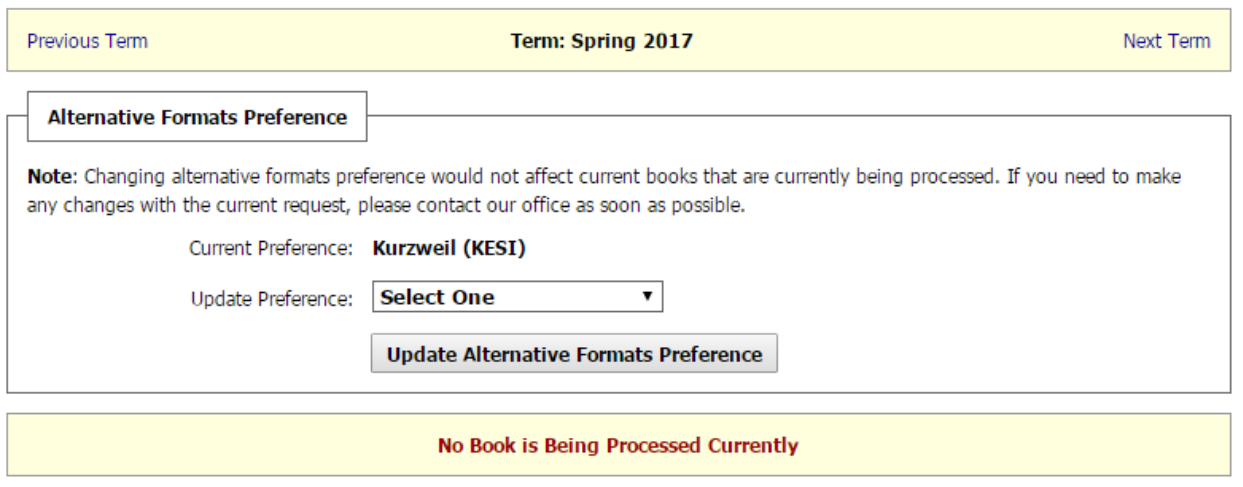

#### **20. Go to Reading Materials. Under Select Class, select** *[2017-Fall] Kurzweil 101.001-Kurzweil Exam Request.*

**ALTERNATIVE FORMATS** 

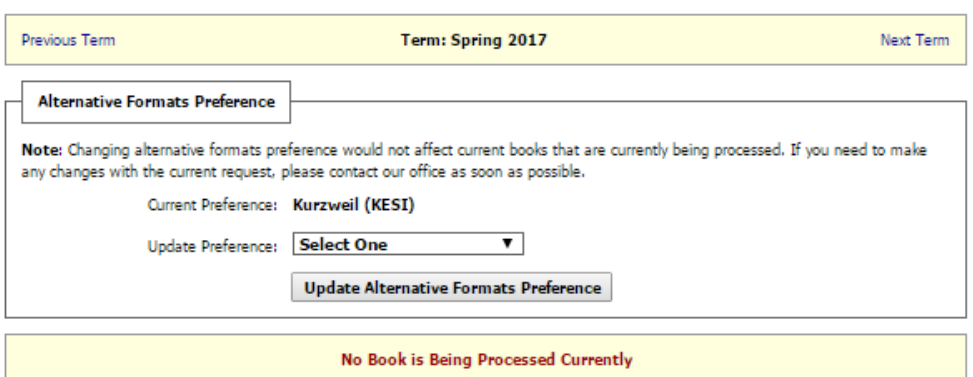

#### ADDITIONAL BOOK OR READING MATERIALS

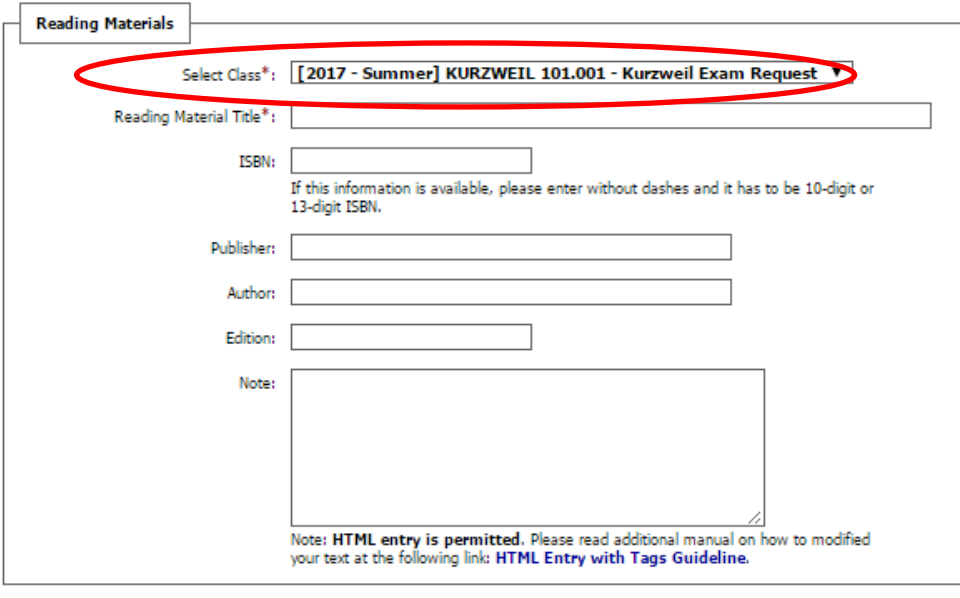

**Submit Request** 

#### 21. **Under Reading Material Title, type in the course name and section number (ex. BIO 101.003)**

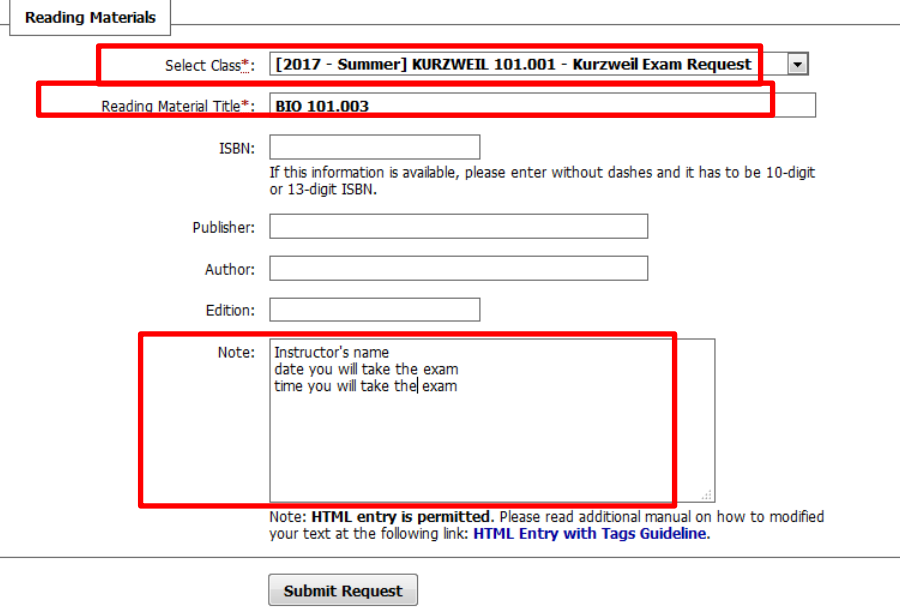

#### **22. In the Notes section, type in**

- **a. The instructor's name**
- **b. The date you will take the exam**
- **c. The time you will take the exam**

#### **23. If your test in online/Blackboard or requires JAWS, specify that in the Note section as well.**

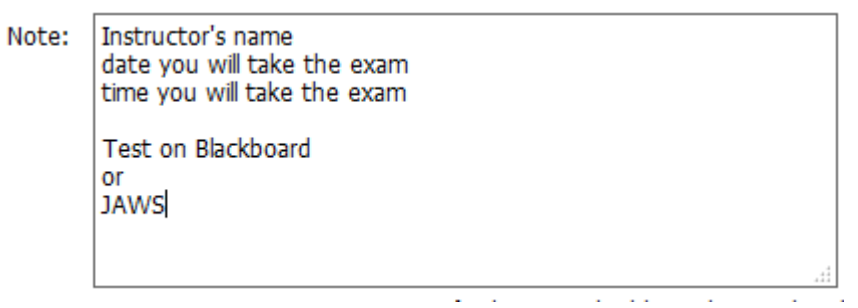

#### **24. Click Submit Request.**

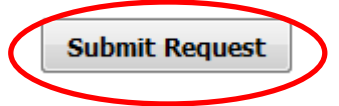

#### **25. You will receive a message that states:**

**ALTERNATIVE FORMATS** 

SYSTEM UPDATE IS SUCCESSFUL

System has successfully processed your request.

# **Instructions for Students Requesting Exams with Alternative Testing—Scribe and/or Live Reader**

*Important: Please complete exam request at least 5 days prior to your test.*

- **1. Make sure you request your accommodations on AIM prior to making an Exam Request.**
- **2. Go to My Harper Student Portal and log in.**
- **3. Click on My Plan.**

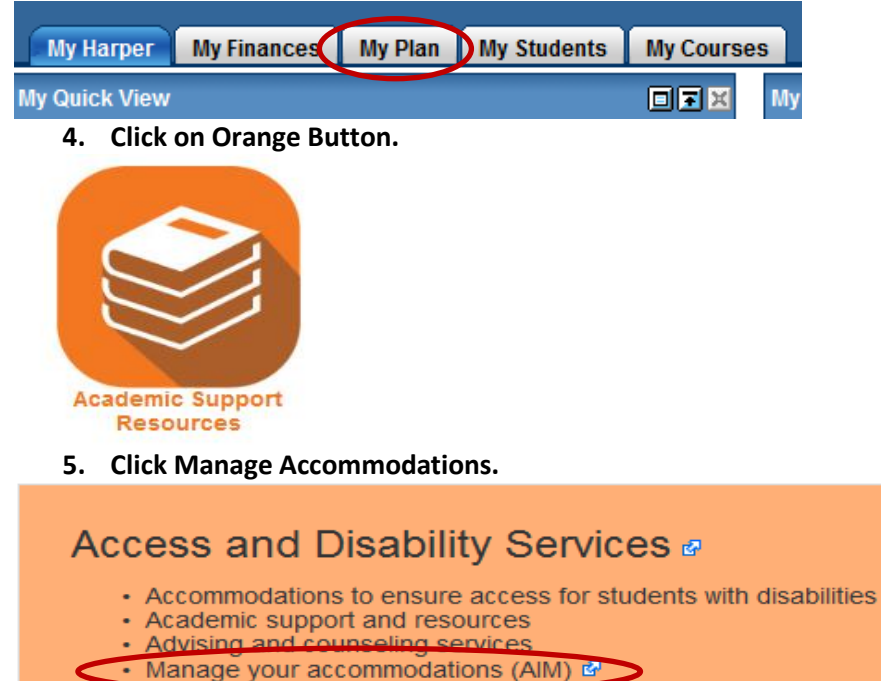

**6. Click on Alternative Testing (left-hand side).**

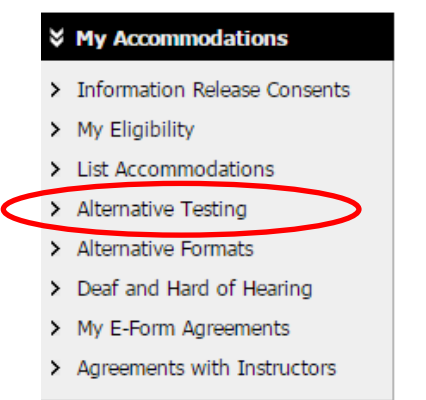

#### **7. Select the class from the drop down menu and click on the button to "Schedule an Exam."** NG

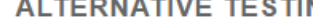

Overview Submit Alternative Testing Contract

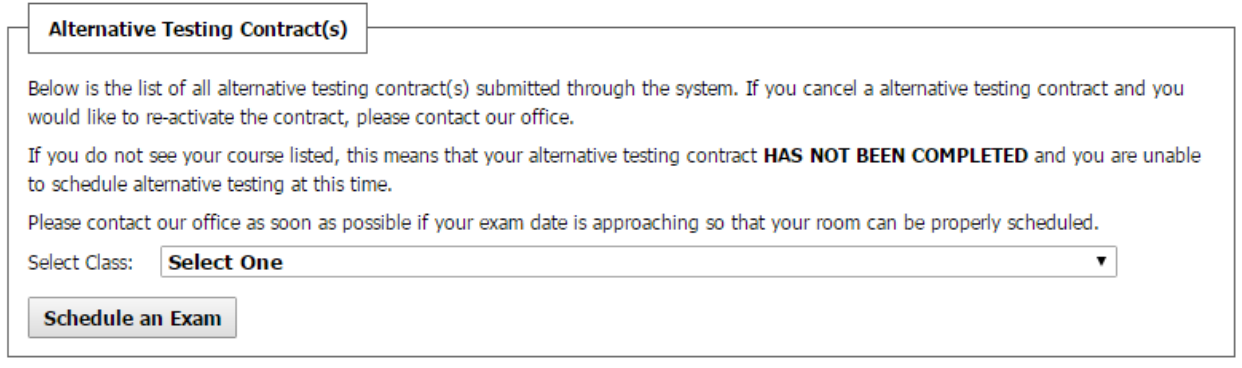

#### **8. You will see information on the top of the screen about scheduling an Exam Request.**

**EXAM REQUEST** List All Exams Other Exams for the Current Class Add Exam Request

CLASS: DISNEY 103.002 - Disney Fun (CRN: 00003)

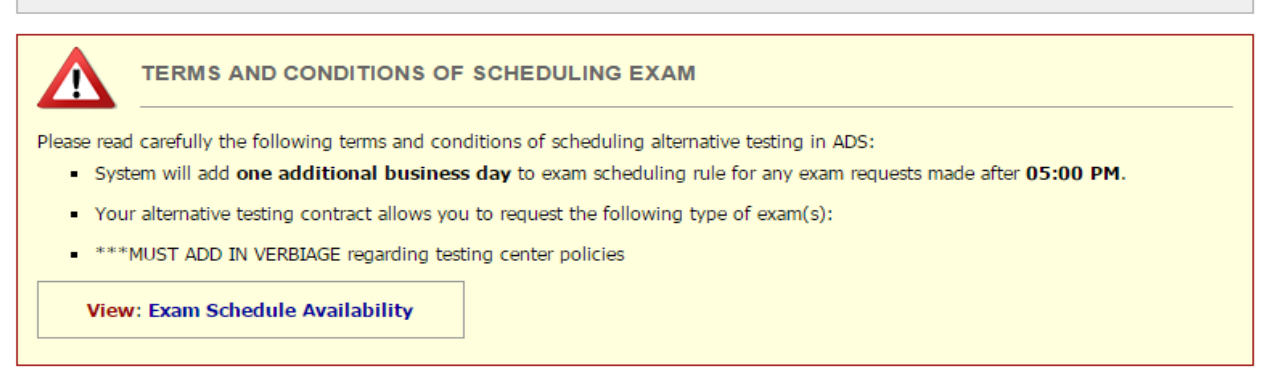

#### **CLASS SCHEDULE(S) AND LOCATION(S)**

┑

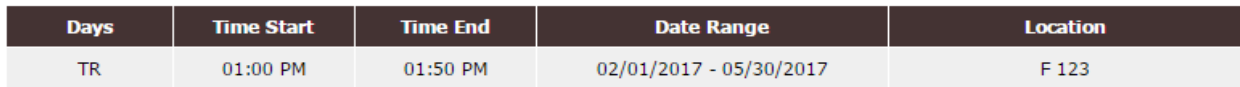

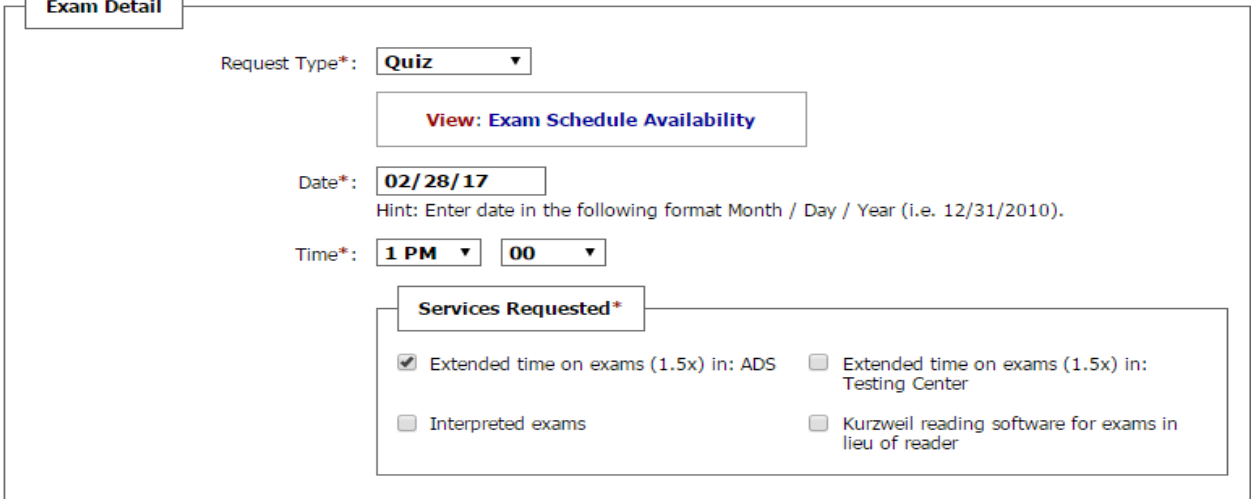

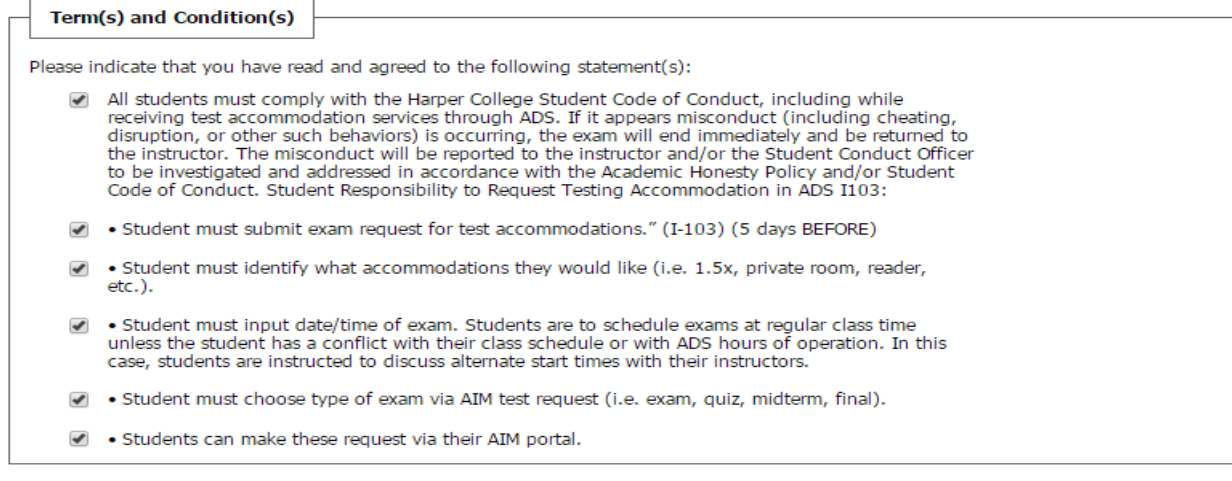

#### **11. Click on the "Add Exam Request" button.**

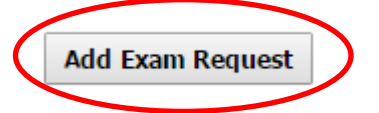

**12. You may receive a message that you are submitting a Late Exam Request. Select the "Reason" from the drop down menu.**

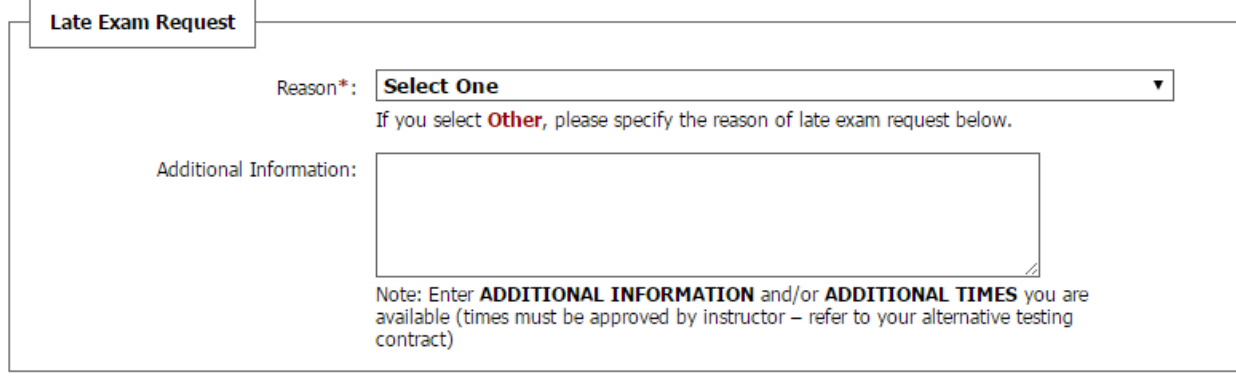

#### **13. Click on the "Submit Late Exam Request" button.**

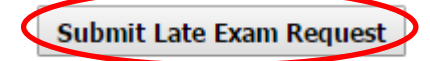

#### **14. You will receive a message that states:**

**EXAM REQUEST** 

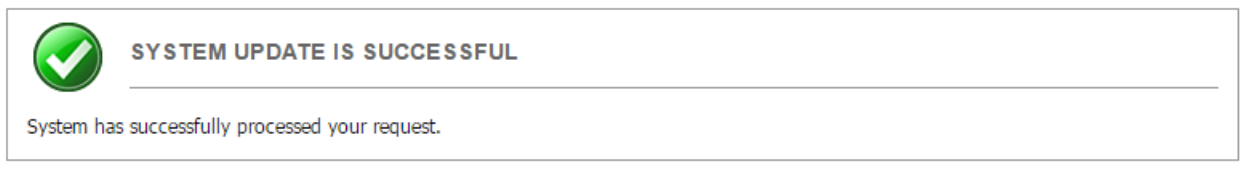

#### **15. You will receive an e-mail that your exam request was received by the ADS office I-103.**

*If you checked the box for a scribe and/or live reader for this exam, then ADS will send an e-mail to your Harper e-mail account to confirm the need of a scribe and/or live reader. Please check your Harper e-mail regularly and respond immediately to ADS.*